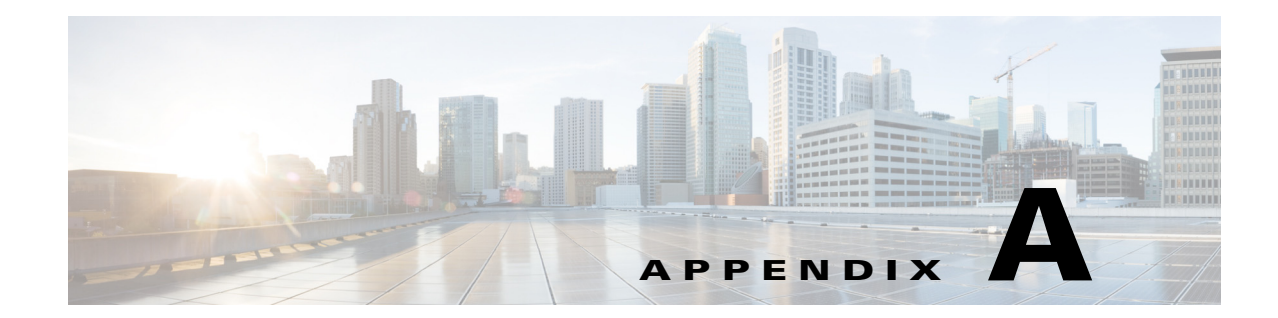

# **Modifying Default Layouts and Creating a Custom Template**

As community owner or system administrator, you can change the default layout of several pages of Cisco WebEx Social for your users. You can also create custom templates.

This appendix contains the following topics:

- **•** [Creating a Custom Community Template, page A-1](#page-0-0)
- **•** [Creating a Custom Home Page Template, page A-2](#page-1-0)

## <span id="page-0-0"></span>**Creating a Custom Community Template**

To change the default layout of a template for a community (open, restricted, or hidden), follow the steps in the procedure below. Note that this only changes the layout of new communities that your users create.

#### **Procedure**

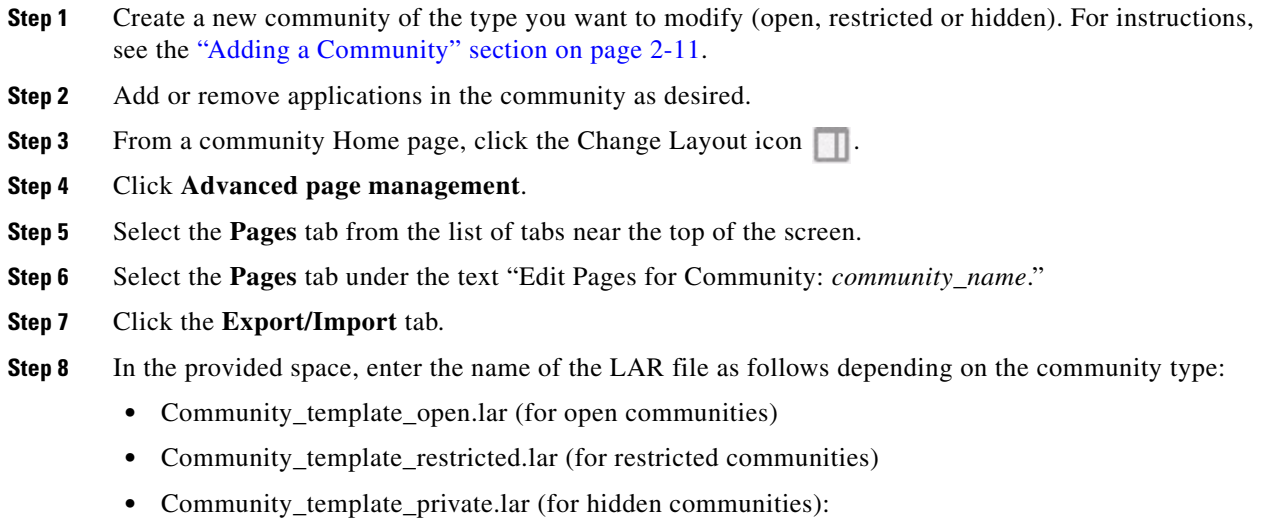

**Step 9** Select checkboxes for the items you want to export.

These items will be exported from the layout of the Community that you chose to the LAR file that you entered.

Г

**Step 10** Click the **Export** button at the bottom of the page.

The new LAR file is created.

- **Step 11** If you are prompted to save the LAR file, save the file in the location of your choice.
- **Step 12** Replace the community template:
	- **a.** Sign in to Cisco WebEx Social as Administrator.
	- **b.** Click the down-arrow next to your account name in the global navigation bar and select **Account Settings**.
	- **c.** Expand **Portal** and then click **Community Manager**.
	- **d.** Click the **Templates** tab.
	- **e.** In the table, click the name of the template that you want to replace.
	- **f.** Click **Browse** next to Upload Template (.lar) file.
	- **g.** Browse to the location where you saved the exported LAR file.
	- **h.** Wait for the upload to complete and click **Save**.

### <span id="page-1-0"></span>**Creating a Custom Home Page Template**

To create a custom template to be used for the Home page of users, follow these steps:

#### **Procedure**

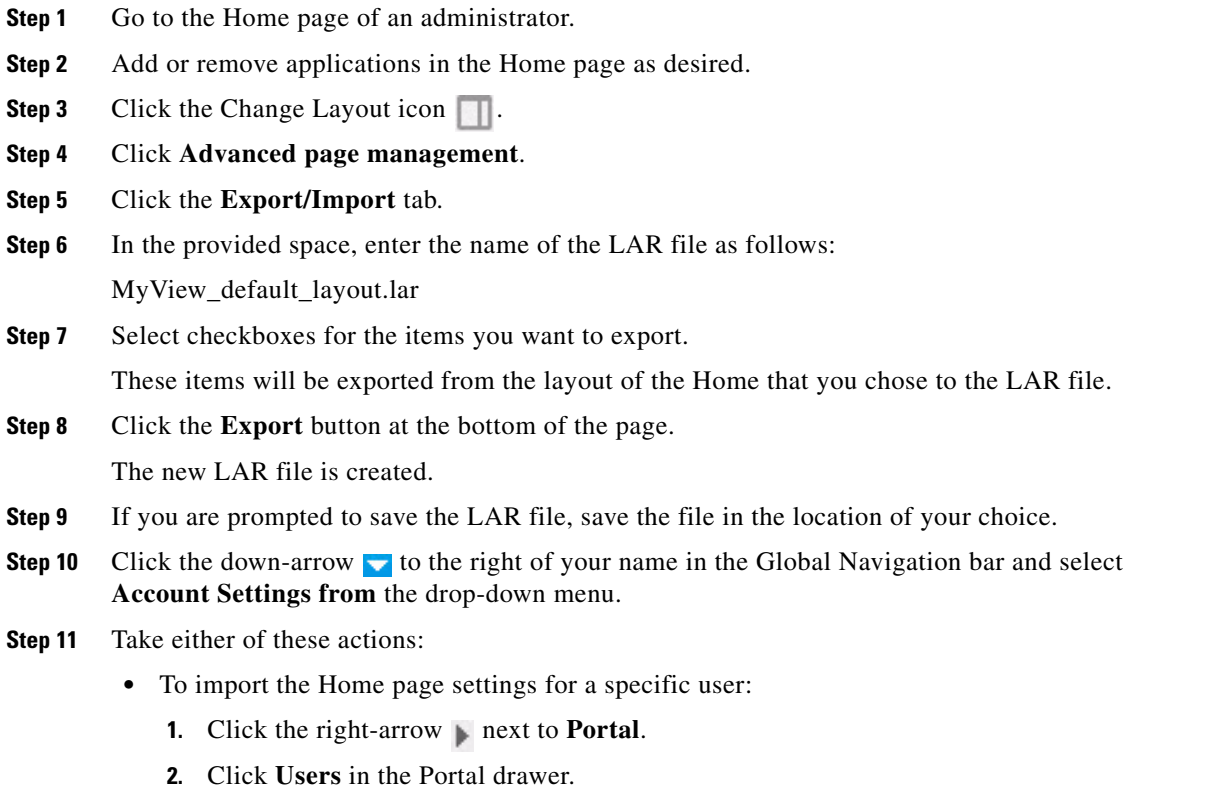

a ka

- **3.** In the Users window, select the desired user.
- **4.** From the Actions drop-down menu next to the user, select **Manage Pages**.
- **5.** Select the **Export/Import** tab.
- **6.** Select the **Import** tab.
- **7.** In the **Import a LAR file to overwrite the selected data** field, click **Browse** and navigate to and select MyView\_default\_layout.lar file.
- **8.** Check the boxes for the options that you want to import.
- **9.** Click the **Import** button.
- **•** To import the Home page settings for all users:
	- **1.** Click the right-arrow next to **My Settings**.
	- **2.** Click **Manage Pages** in the My Settings drawer.
	- **3.** Select the **Export/Import** tab.
	- **4.** Select the **Import** tab.
	- **5.** In the **Import a LAR file to overwrite the selected data** field, click **Browse** and navigate to and select MyView\_default\_layout.lar file.
	- **6.** Check the boxes for the options that you want to import.
	- **7.** Click the **Import All (Users)** button.

It can take some time for all information to be imported, depending on the number of users. Do not close your browser until you see a message that indicates that the process has completed.

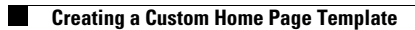

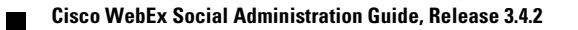